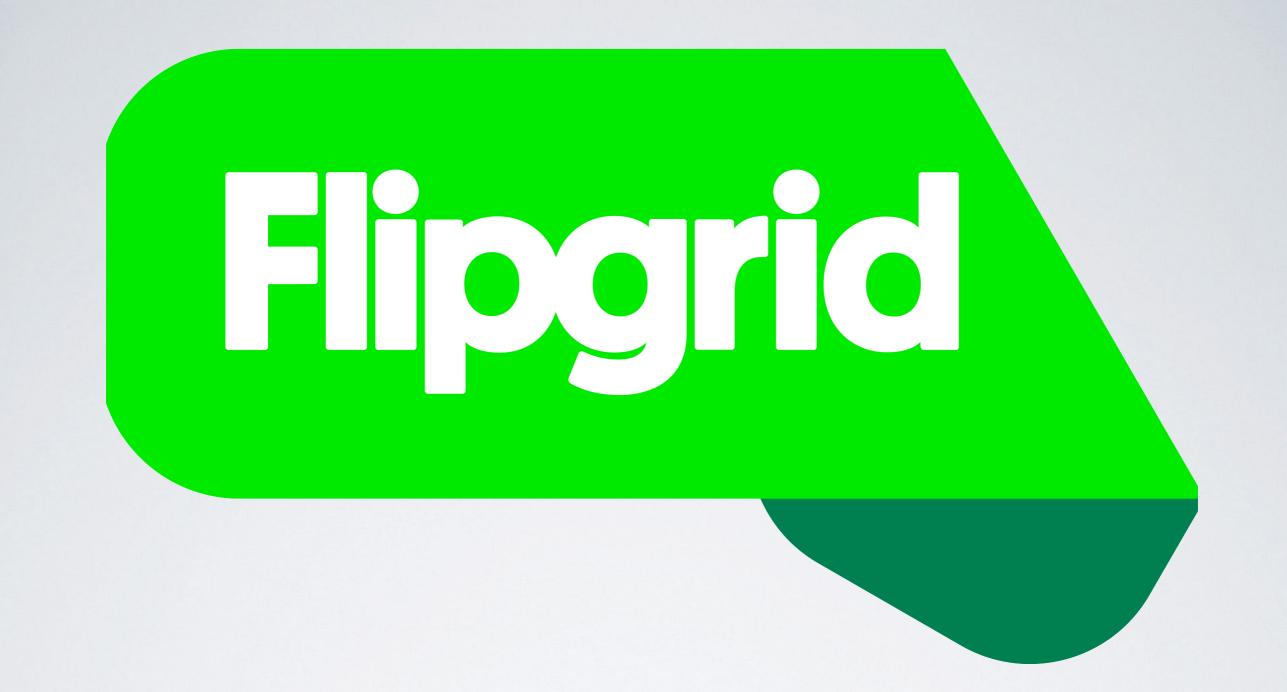

# FLIPGRID

An Introduction

### FLIPGRID IS:

- An asynchronous message board/response system.
- Video based
- Free

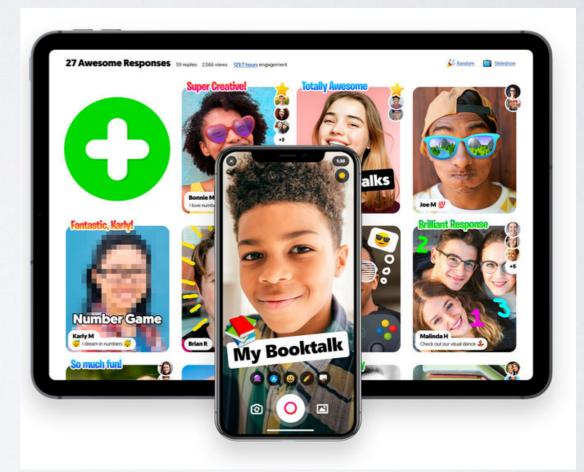

### THE BASICS

- Flipgrid is a message board system that uses video clips instead of typed comments.
- Start a topic, and open it to your students. They record their responses via laptop or phone, and upload the video to the discussion "Grid"
- Students can respond to other students' videos by recording their own posts.
- You as an instructor/owner of the grid can give individual feedback on students' videos as well.

### IT DOES HAVE A CARTOONY, ''FUN'' SORT OF VIBETO IT.

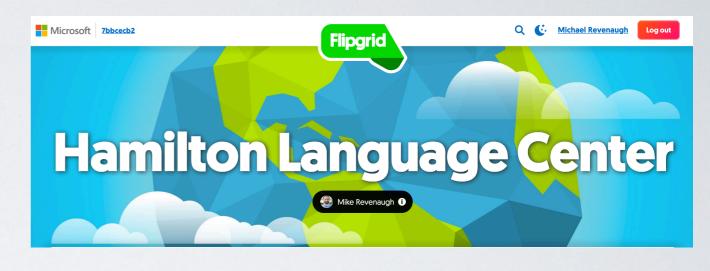

The original target audience was classrooms K-12, but its utility stretches beyond that, and the company is recognizing the higher education potential.

### Empower every voice.

Flipgrid

**Educator Signup** 

**Educator Login** 

**Resources** 

**Remote Learning** 

Microsoft

Flipgrid is 100% free for all educators, learners, and families. Engage and empower every

voice in your classroom or at home by recording and sharing short, awesome

videos...together!

# GETTING STARTED

flipgrid.com

### Empower every voice.

Flipgrid

**Educator Signup** 

**Resources** 

Remote Learning

**Educator Login** 

Microsoft

Flipgrid is 100% free for all educators, learners, and families. Engage and empower every

voice in your classroom or at home by recording and sharing short, awesome

videos...together!

#### CLICK EDUCATOR SIGNUP TO GET STARTED FOR FREE. <u>flipgrid.com</u>

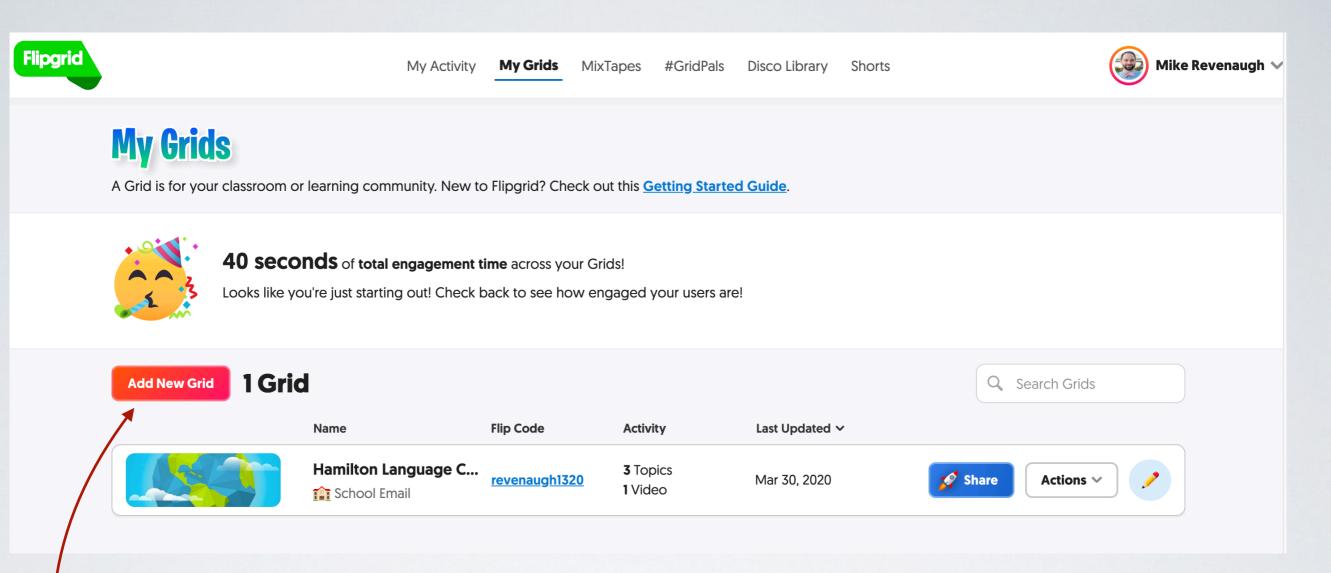

### YOUR HOME PAGE WILL LOOK LIKE THIS.

#### Click Add New Grid.

### THAT BRINGS UP THIS WINDOW/MENU

- You would want to make one Grid per class.
- Select School Email for students to access the Grid via their @hamilton.edu emails
- Click 'NEXT'

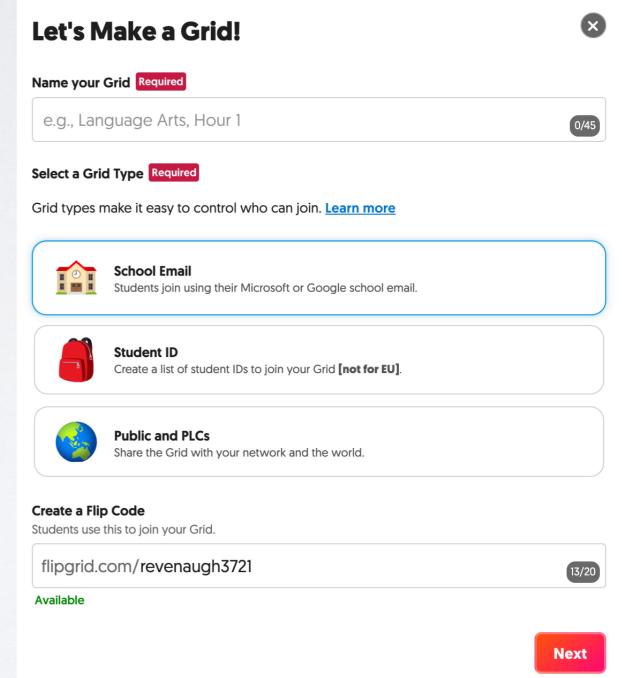

# CONFIRM THE SCHOOL MAIL SUFFIX HERE:

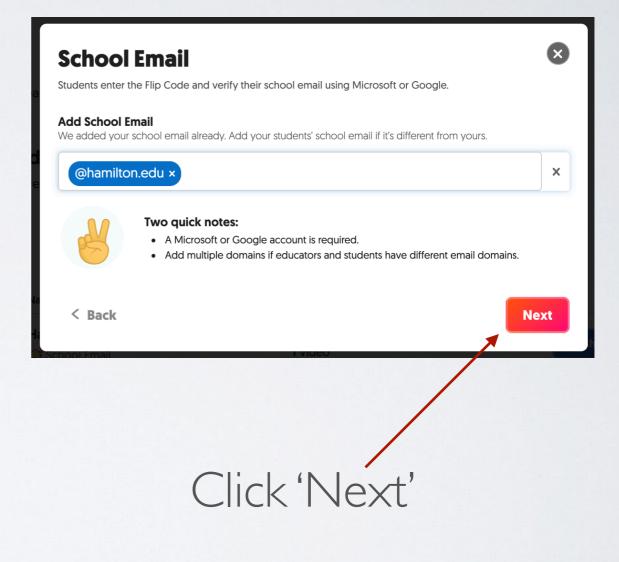

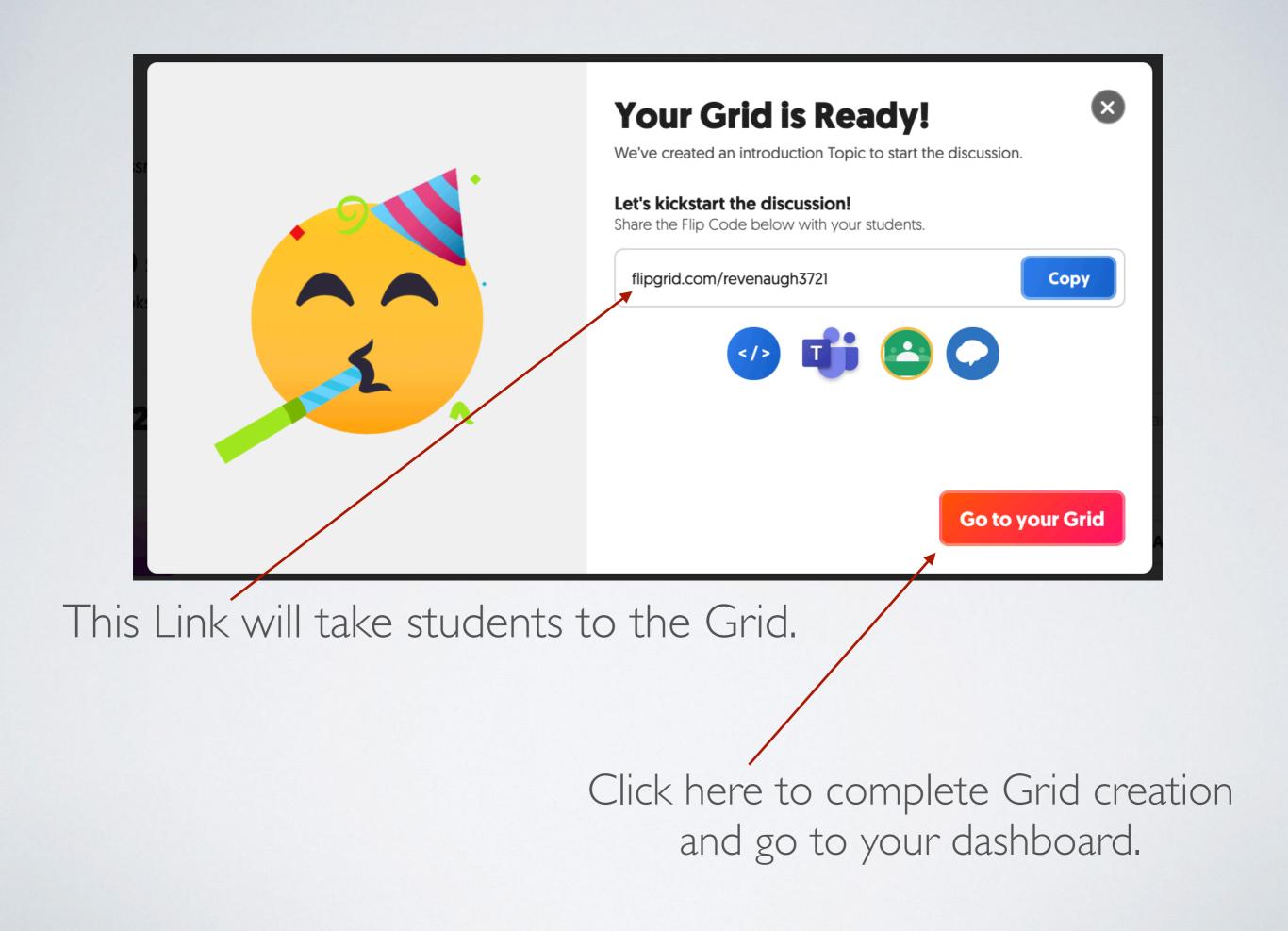

My Grids **< Example Grid** 

#### **Grid Details**

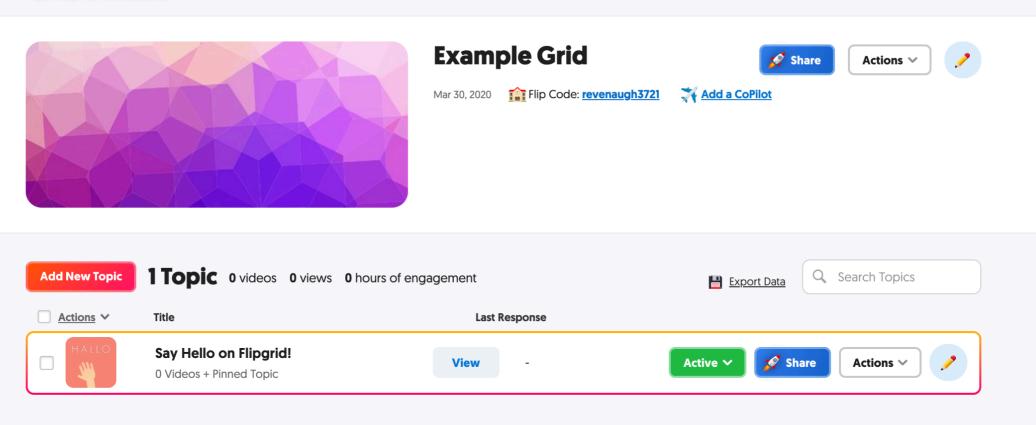

#### THIS IS THE DASHBOARD FOR YOUR GRID.

|               |                                 |                                                    |                                                        | Click here to edit the<br>grid/change your cove<br>image. |   |
|---------------|---------------------------------|----------------------------------------------------|--------------------------------------------------------|-----------------------------------------------------------|---|
|               | My Grids < Example<br>Grid Deta |                                                    |                                                        |                                                           |   |
| Click here to |                                 |                                                    | <b>Example Grid</b><br>Mar 30, 2020 Flip Code: revenau | Igh3721 X Add a CoPilot                                   |   |
| add a topic.  | Add New Topic                   | <b>1 Topic</b> 0 videos 0 views 0 hours o<br>Title | of engagement<br>Last Response                         | Export Data Search Topics                                 |   |
|               |                                 | Say Hello on Flipgrid!<br>0 Videos + Pinned Topic  | View -                                                 | Active 🗸 🖋 Share Actions 🗸                                | 1 |

# GRIDS ARE OVERARCHING GROUPS

- Within <u>Grids</u> you have <u>Topics</u>
  - Topics can be different discussions/assignments within the same class

#### Create a New Topic!

Topics are where your students record their videos. Visit the **Disco Library** to explore shared Topics by educators from around the world!

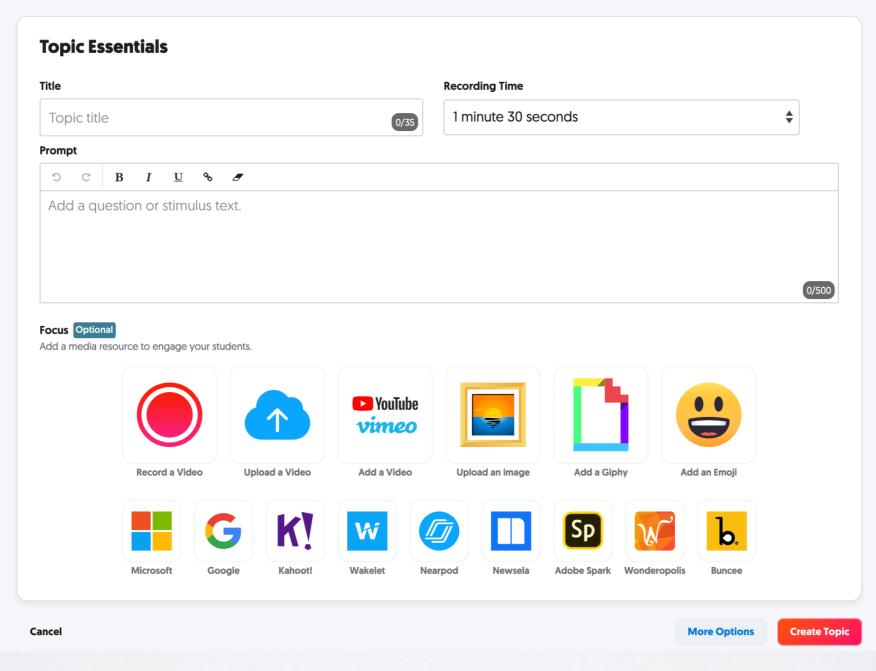

This is the Topic Creation Screen

- This sets the maximum amount of recording time for video responses to the Topic
- **Create a New Topic!** Topics are where your students record their videos. Visit the Disco Library to explore shared Topics by educators from around the world! **Topic Essentials** Title **Recording Time** \$ Topic title 1 minute 30 seconds 0/35 Prompt C C B I <u>U</u> % *I* Add a question or stimulus text. 0/500 Focus Optional Add a media resource to engage your students. YouTube vimeo Record a Video Upload a Video Add a Video Upload an image Add a Giphy Add an Emoji Ŵ b Microsoft Google Kahoot! Wakelet Nearpod Newsela Adobe Spark Wonderopolis Buncee **Create Topic** Cancel **More Options**
- Title
  Title
- Prompt-
- If you want to kick off the topic by recording your own video, you can click here, or customize with links to media, photos, etc.

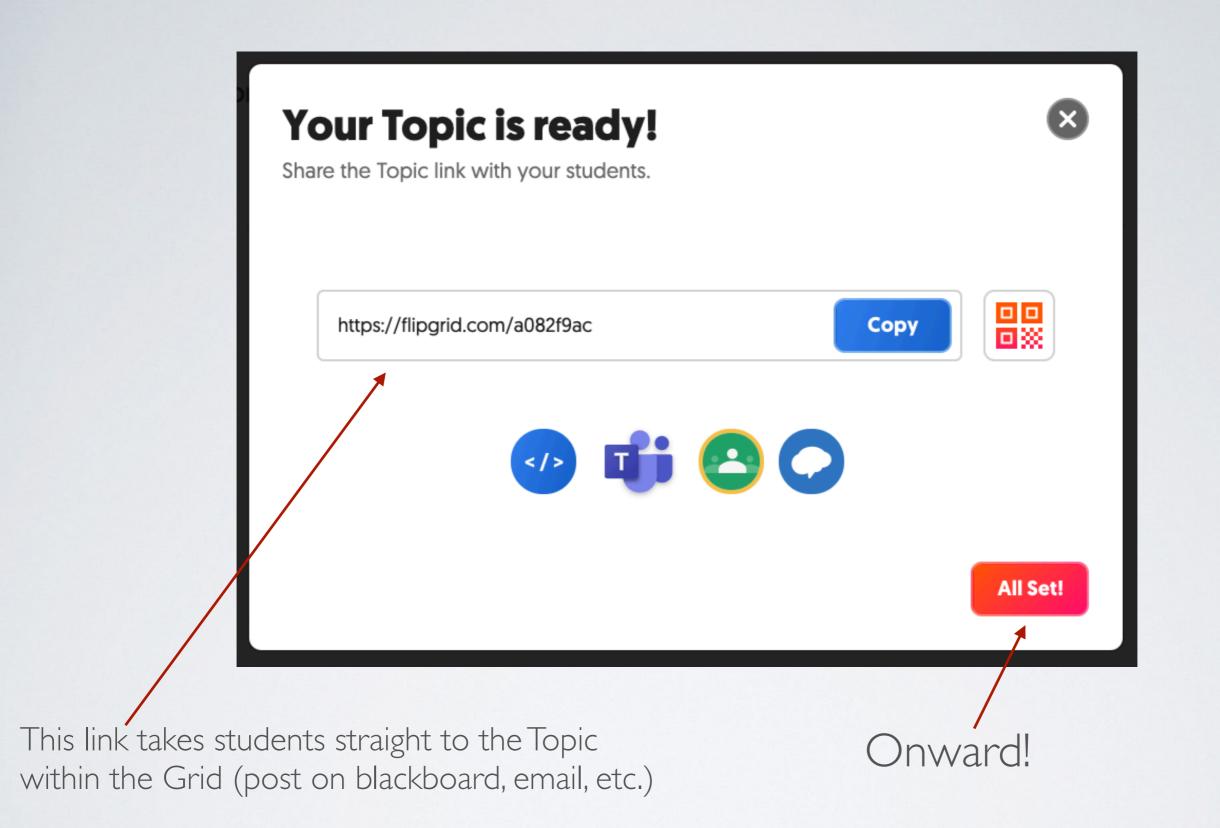

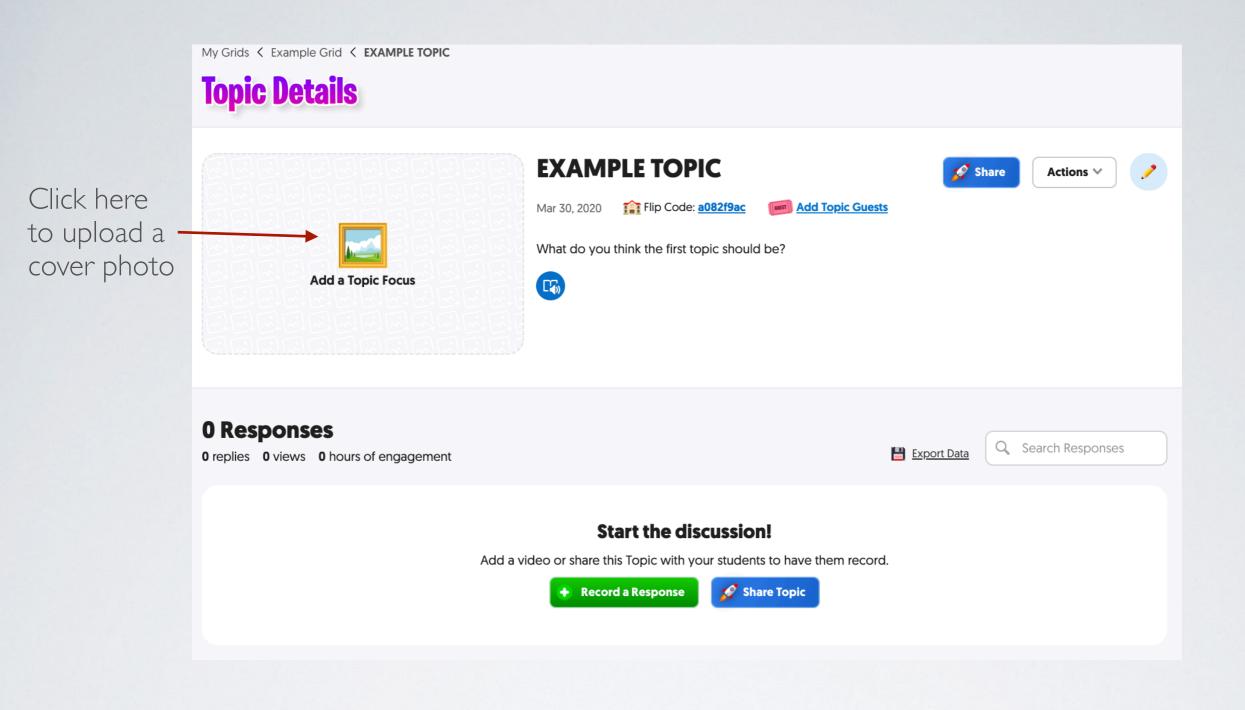

### THIS IS THE TOPIC CONTROL SCREEN

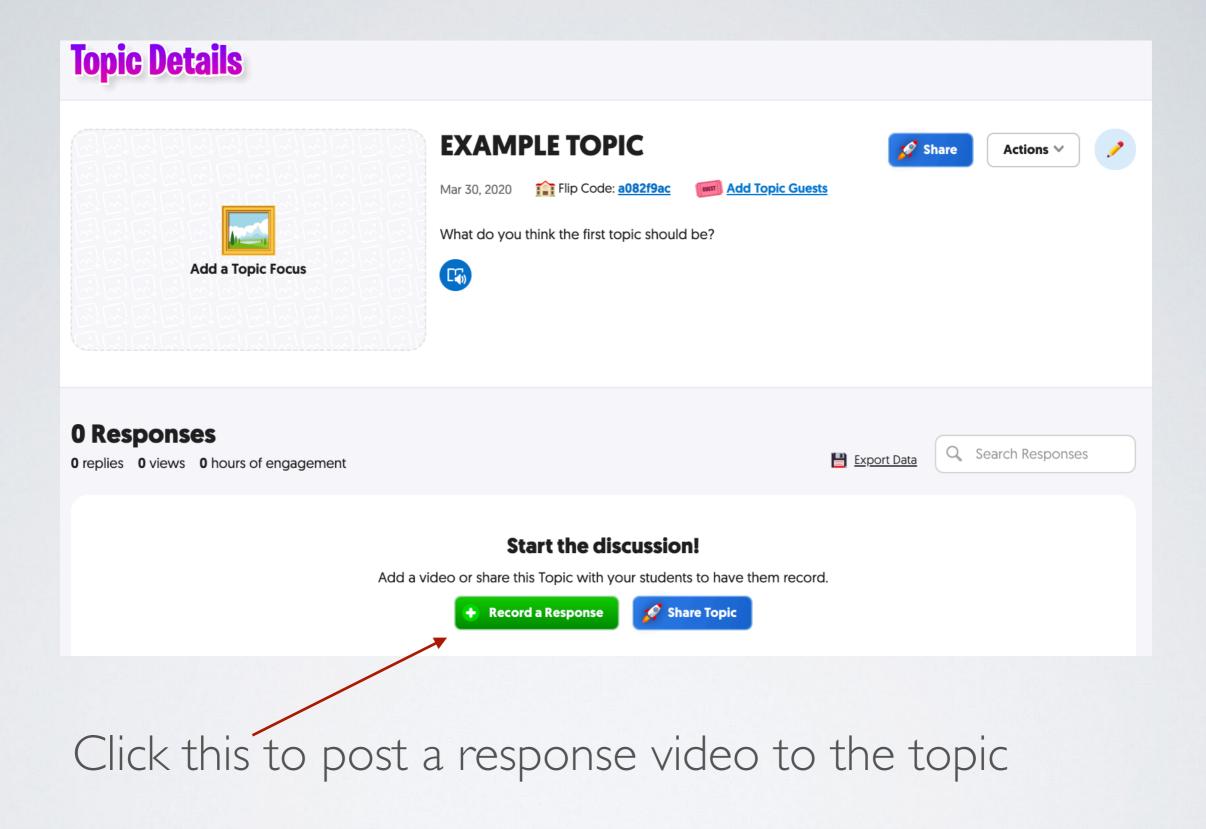

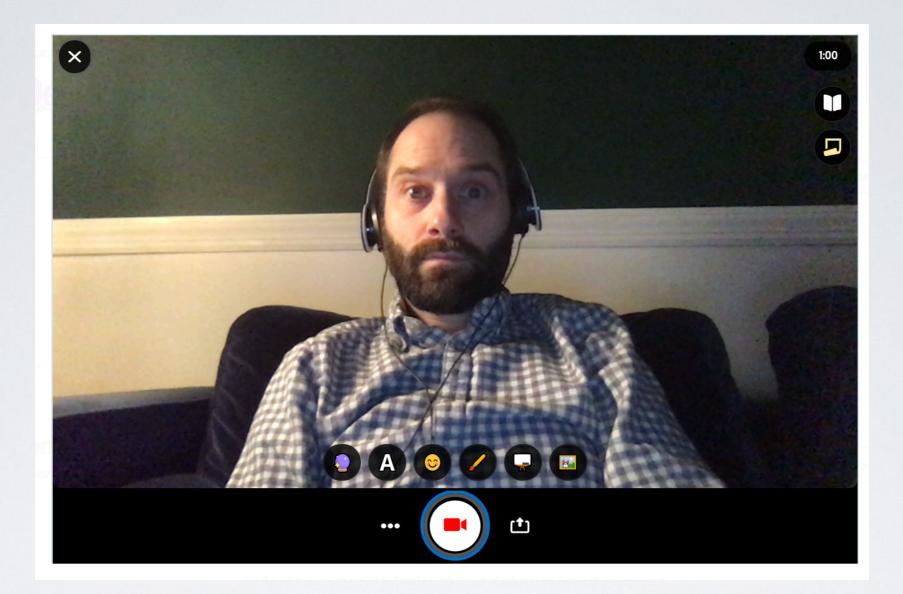

#### This is the Record screen.

#### Countdown shows how much recording time left

Students can customize videos with stickers and text and emojis (these are some of the aged-down features of the platform)

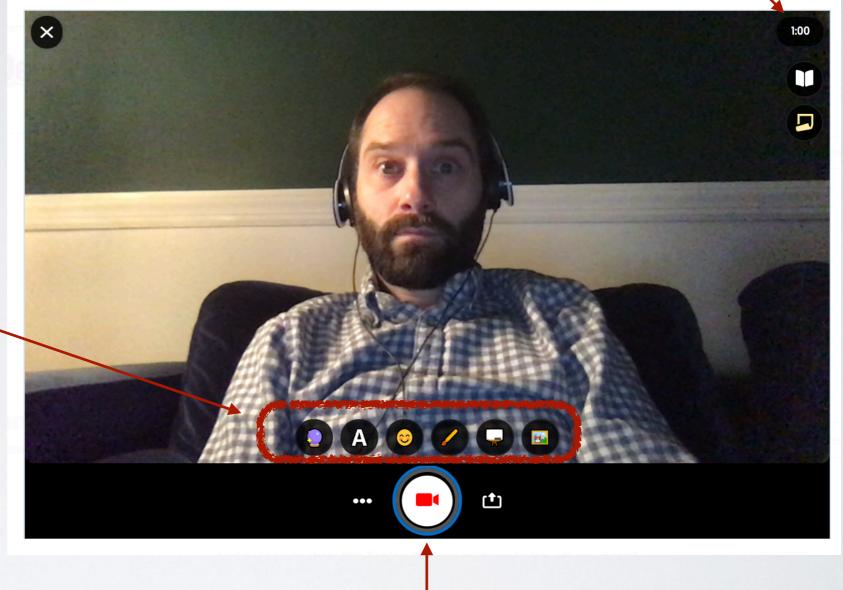

#### Starts recording (Very similar to Photo Booth)

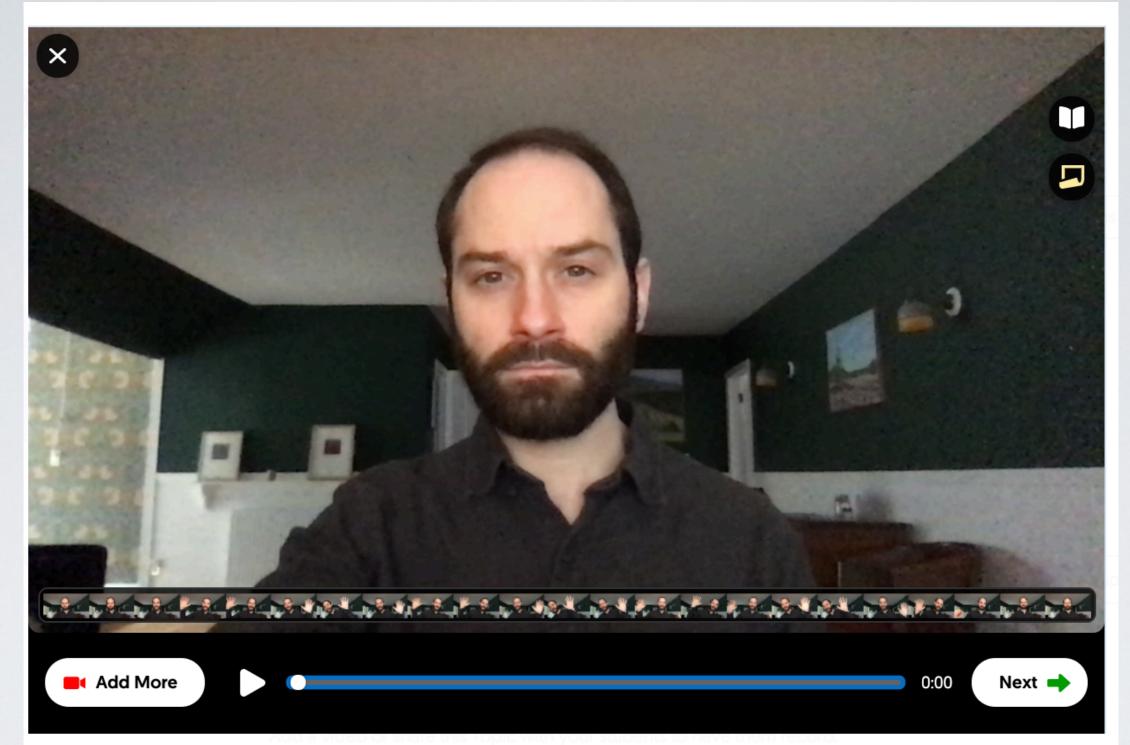

Once you've recorded you can review, re-record, or add more to the end.

Click Next to Continue

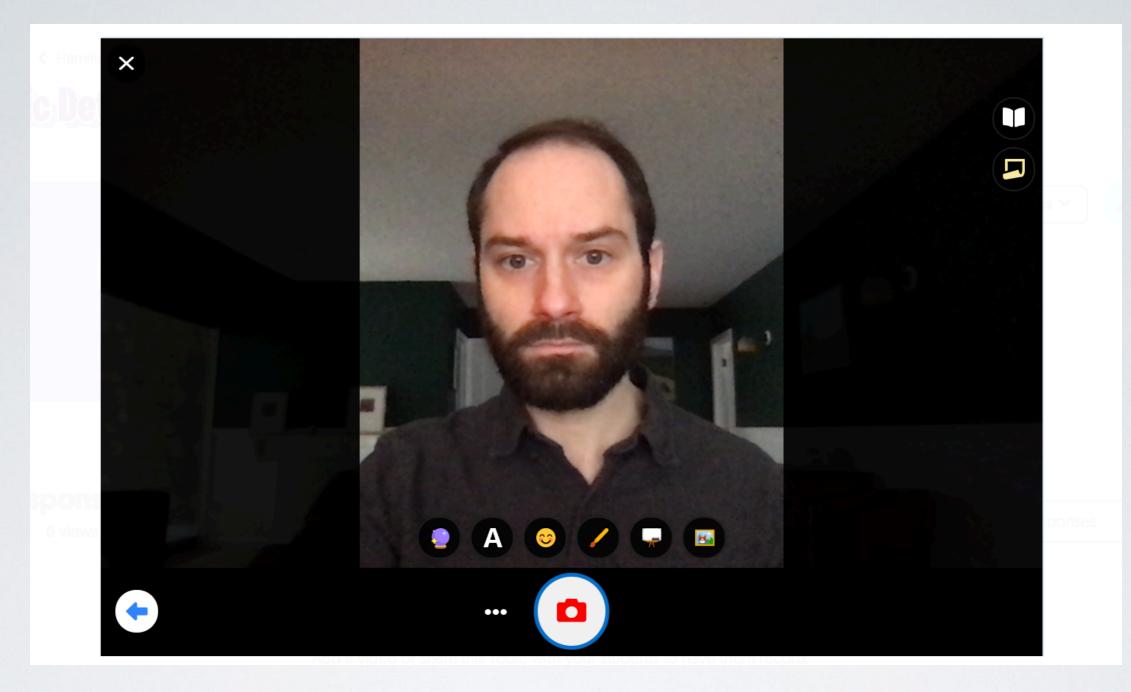

## ADD A SELFIE

This photo gets paired with your video on the grid, and you can customize it with the stickers/emojis etc.

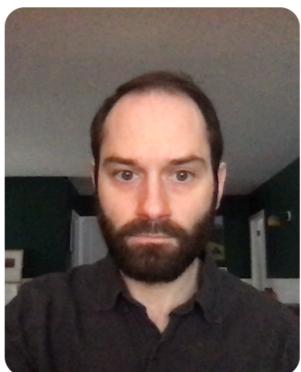

 $\mathbf{X}$ 

#### **Display Name** Mike R Title Title (optional) 0 / 80 Link Link (optional)

**Submit Video** 

#### Here are a few more fields to fill out about your video before clicking Submit.

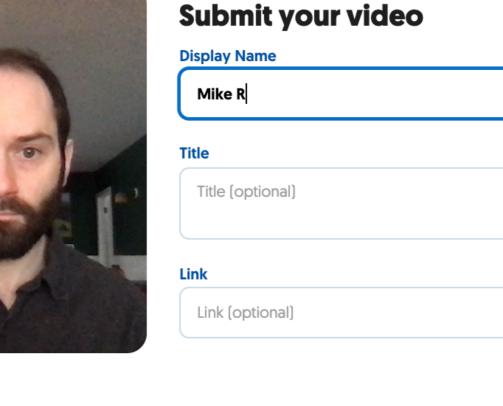

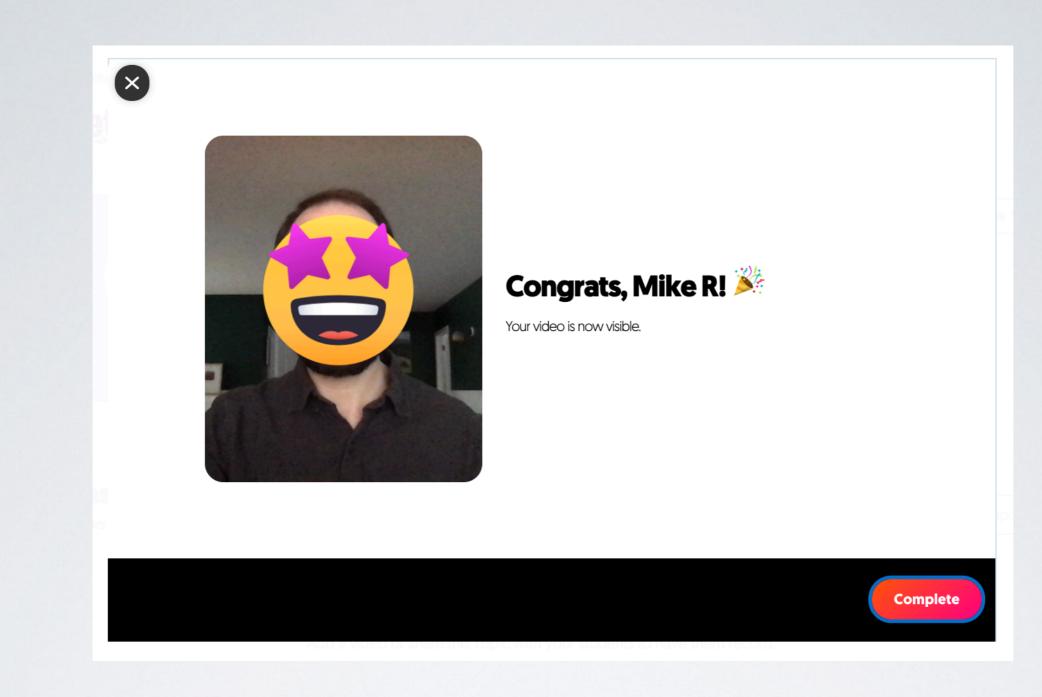

### Confirmation page (with animated fireworks!) Click Complete to move on.

|           |                     | EXAM         | EXAMPLE TOPIC                |               |              | Share Actions 🗸 🥕  |  |
|-----------|---------------------|--------------|------------------------------|---------------|--------------|--------------------|--|
|           |                     | Mar 30, 2020 | Flip Code: a082f9ac          | Add Topic Gue | sts          |                    |  |
|           |                     | What do you  | ı think the first topic shou | ld be?        |              |                    |  |
| Ac        | ld a Topic Focus    |              |                              |               |              |                    |  |
|           |                     |              |                              |               |              |                    |  |
|           |                     |              |                              |               |              |                    |  |
|           |                     |              |                              |               |              |                    |  |
| Response  | S                   |              |                              |               |              |                    |  |
|           | hours of engagement |              |                              |               | Export Data  | Q Search Responses |  |
| Actions 🗸 | Name                | Date         | Replies                      | Feedback      |              |                    |  |
|           | Mike R              | Mar 31, 2020 | -                            | -             | Active 🗸 💋   | Share Actions V    |  |
| ) ★ 🔁 )   |                     |              | -                            | -             | Active 🗙 🔰 🚺 |                    |  |

Now the topic page looks like this.

All responses to the topics will be listed, along with the view count, and how long students have spent watching/engaging with the response videos.

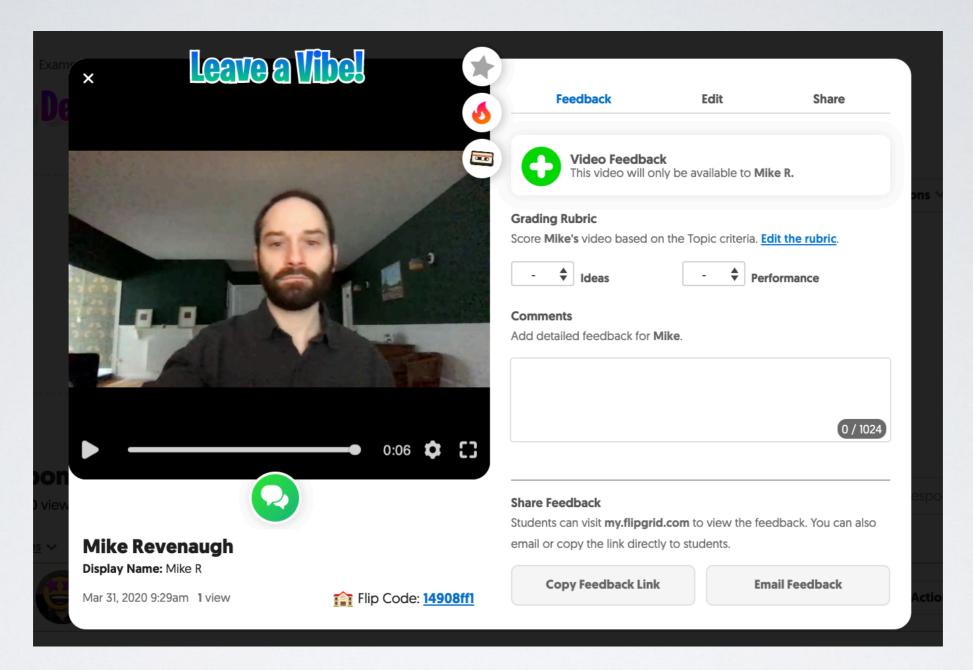

When you click on a response video, this is what you see. Lots of options here. <u>Vibes</u> are instructor comments visible at the top of each video.

"Great Job" Thoughtful Response" "Good Point!" etc.

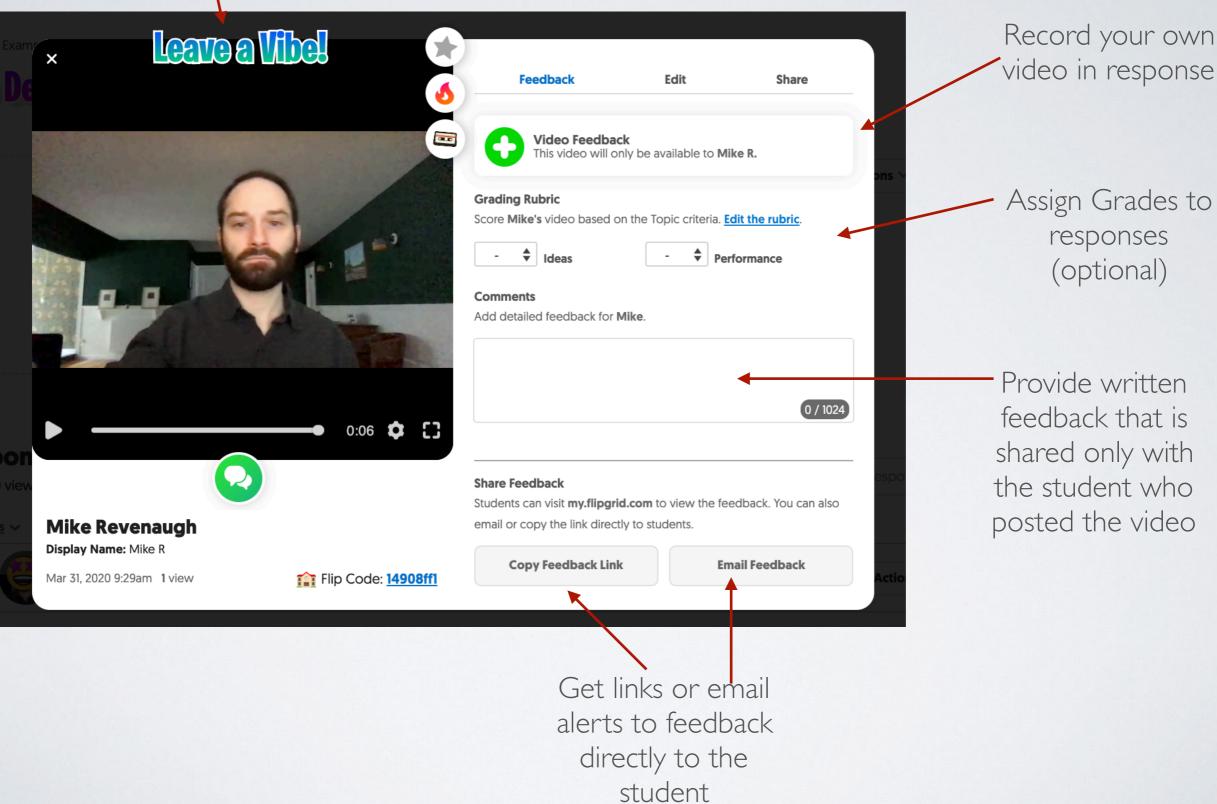

| our daily Flipgrid Example Grid Grid Digest                                                               |                                             |                           |  |  |  |  |
|----------------------------------------------------------------------------------------------------|---------------------------------------------|---------------------------|--|--|--|--|
| nessage<br>a <b>m Flipgrid</b> <noreply@flipgrid.com<br>: mrevenau@hamilton.edu</noreply@flipgrid.com<br> | > Tue                                       | , Mar 31, 2020 at 8:10 AM |  |  |  |  |
|                                                                                                    | Flipgrid                                    |                           |  |  |  |  |
| Grid activity                                                                                             | v updates                                   |                           |  |  |  |  |
| for Example Grid                                                                                          |                                             |                           |  |  |  |  |
| New Topics                                                                                                |                                             |                           |  |  |  |  |
| March 30, 7:47pm (UT                                                                                      | 2)                                          |                           |  |  |  |  |
| EXAMPLE TOPIC<br>What do you think the f                                                                  | rst topic should be?                        |                           |  |  |  |  |
| How often would you lik                                                                                   | e to receive activity updates to this Grid? |                           |  |  |  |  |
| -                                                                                                    | No more                                     |                           |  |  |  |  |
|                                                                                                    |                                             |                           |  |  |  |  |
|                                                                                                    |                                             |                           |  |  |  |  |
| B                                                                                                    | log Help Center Resources Contact Us        |                           |  |  |  |  |
|                                                                                                    |                                             |                           |  |  |  |  |

#### Flipgrid also sends you automatic updates about Grid Activity/Statistics

mail/u/0?ik = 5a4391056e & view = pt & search = all & permthid = thread - f% 3A1662681507988348706 & simpl = msg - f% 3A1662681507988348706 & simpl = msg - f% 3A1662681507806 & simpl = msg - f% 3A1662681507806 & simpl = msg - f% 3A1662681507806 & simpl = msg - f% 3A1662681507806 & simpl = msg - f% 3A1662681506 & simpl = msg - f% 3A1662681507806 & simpl = msg - f% 3A1662681507806 & simpl = msg - f% 3A1662681507806 & simpl = msg - f% 3A1662681507806 & simpl = msg - f% 3A16626815006 & simpl = msg - f% 3A16626815006 & simpl = msg - f% 3A16626815006 & simpl = msg - f% 3A16626815006 & simpl = msg - f% 3A16626815006 & simpl = msg - msg - msg - msg - msg - msg - msg - msg - msg - msg - msg - msg - msg - msg - msg - msg - msg - msg

1/2

# THERE'S A LOT MORE TO GET INTO AND EXPLORE

But this is a quick introduction to give you a sense of what this tool is capable of and how it can be used.

If you'd like to learn more or if you have more questions about the platform, you can reach out to

me: Mike Revenaugh <u>mrevenau@hamilton.edu</u> 315-749-4245 OR Try Leaving a Reply on my Grid!

https://flipgrid.com/8341a575